## ○ マーク強調機能付アレルギー献立表の使い方

このマーク強調機能付アレルギー献立表は、アレルギーマーク(記号又は丸付き数 字)を検索して強調する機能を持つ献立表です。

1 ➊「アレルギー」ボタ ンをクリックして、➋ インプットボックス 「変更するマークを入 力してください。」を表 示させます。

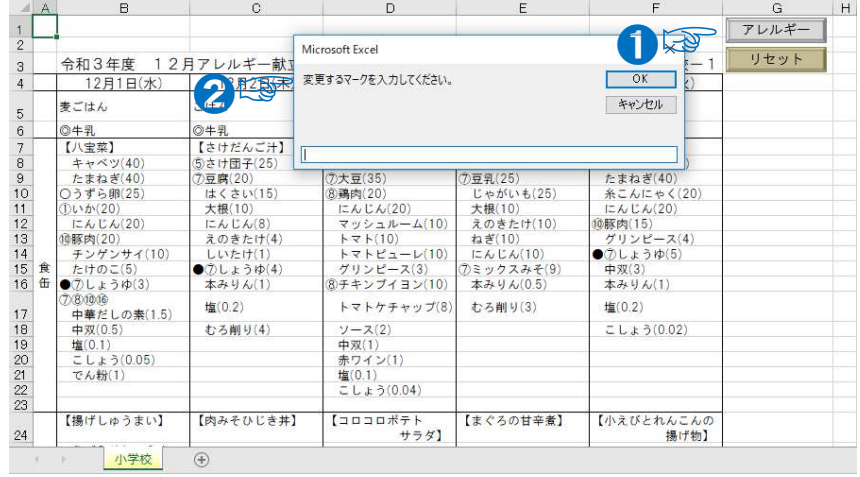

2 ❶インプットボック スに強調したいアレル ギーマークを入力して ➋「OK」をクリックし ます。

例として、豚肉「⑩」 を入力します。

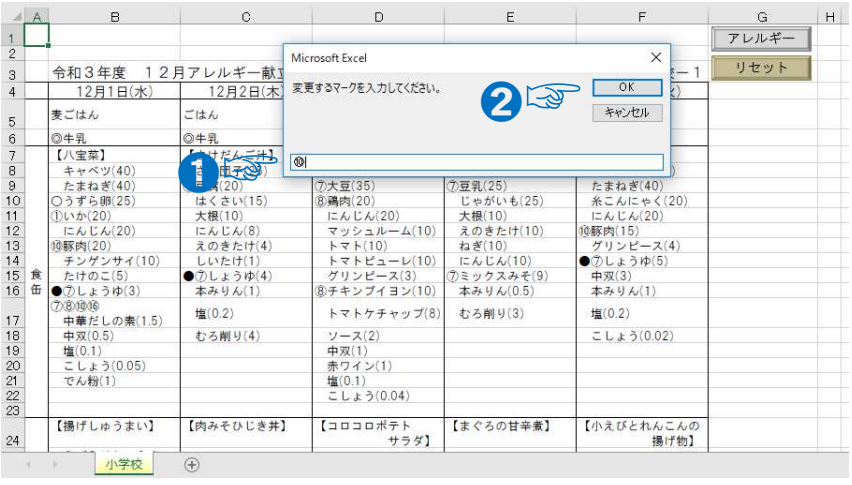

3 豚肉のアレルギーマ 44 B 0 D E F G H ーク「⑩」を含む食材が ❶「朱書き、太文字、糸 体」で表示されました。

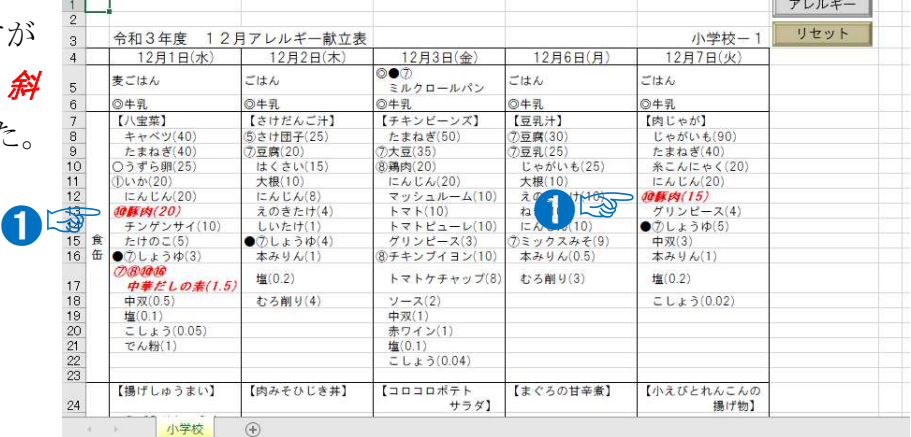

4 2種類目以降のアレルギー マークを入力すると、複数の 食材を強調することができま す。

例として、大豆「⑦」を入力 します。

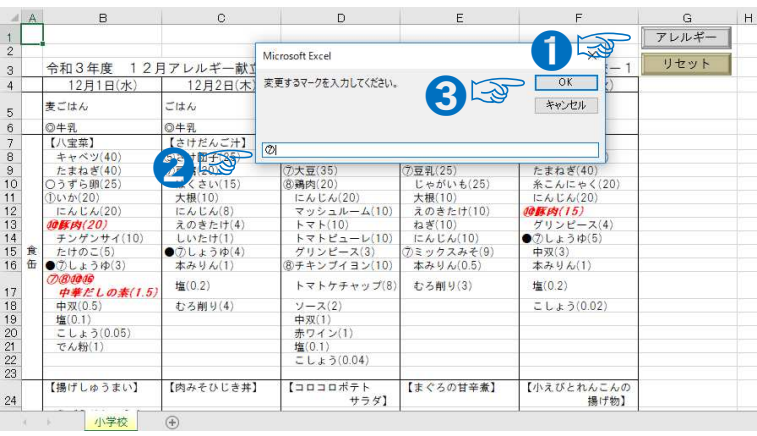

- 5 豚肉に加え、大豆のアレル ギーマーク「⑦」を含む食材が 「朱書き、太文字、斜体」で表 示されました。
	- ※ 卵のアレルギーマーク 「○」は○[記号]であり、 〇[漢数字]では強調されな いので注意してください。

※ アレルギーマークのない

 $|H|$  $\frac{G}{\sqrt{2}}$  $1 + v_1 +$ 令和3年度 学校一  $\frac{12\cancel{H}3\cancel{H}(\hat{\underline{\mathbf{\hat{x}}}})}{2000}$ 12月6日(月  $12B7B(y)$ 12月1日(2) ➊☞ まごはん ニはん  $-11k$ ・<br>クロールパン -<br>2牛乳<br>【八宝菜】 ◎牛乳<br>【豆乳汁】 9牛乳<br>【肉じ  $\sqrt{x}$ 【豆乳汁】<br>*⑦豆腐(30)*<br>*②豆腐(25)*<br>夏子がいも(25)<br>太郎(10)<br>おさたけ(10)<br>ねこんじん(10)<br>*②ミックスみそ(9)*<br>本みりん(0.5)  $+ 18750$  $(90)$  $(25)$ じゃがいも(S<br>たまねぎ(40 - すへつ(4) ≥まねぎ(40)<br>糸こんにゃく(20)<br>こんじん(20)<br>*豚肉(15)*<br>グリンピース(4) )鶏肉(20)<br>にんじん(20 12<br>13<br>14<br>15 食<br>16 マッシュル<br>トマト(10) *00移内(20)*<br>- チンゲンサイ(10)<br>- たけのこ(5)<br>●⑦しょうゆ(3)<br>つの値値 - グリンピース(4)<br>●⑦*しょうゆ(5)*<br>- 中双(3)  $-1/10$ ||⑦しょうゆ(4)<br>本みりん(1) 中双(3)<br>本みりん(1) /ピース(3)<br>/ブイヨン(10 **7/8/00/06**<br>- **中華だしの素(1.5**)<br>中双(0.5)<br>塩(0.1) th: (0.2) トマトケチャッ むろ削り(3)  $\frac{16(0.2)}{2}$  $\frac{17}{18}$ おろ削り(4) ソース(2)<br>中双(1)<br>赤ワイン(1)<br>塩(0.1)<br>こしょう(0.04)  $CL + 3(0.02)$ 塩(0.1)<br>こしょう(0.05)<br>でん粉(1) 【コロコロポテト 【まぐろの甘辛煮】<br>サラダ】 【小えびとれんこんの<br>撮げ物】

- 食材を強調することも可能ですが、例えば「ぶどう」で検索した場合、「ぶどう」 の表記がある食材は強調されますが、「レーズン」は強調されません。同様に「い わし」で検索した場合、「しらす」や「小魚」は強調されません。
- 6 「リセット」ボタンにより、 アレルギーマーク等の強調を 元に戻すことができます。

「リセット」をクリックし て、「OK」をクリックします。

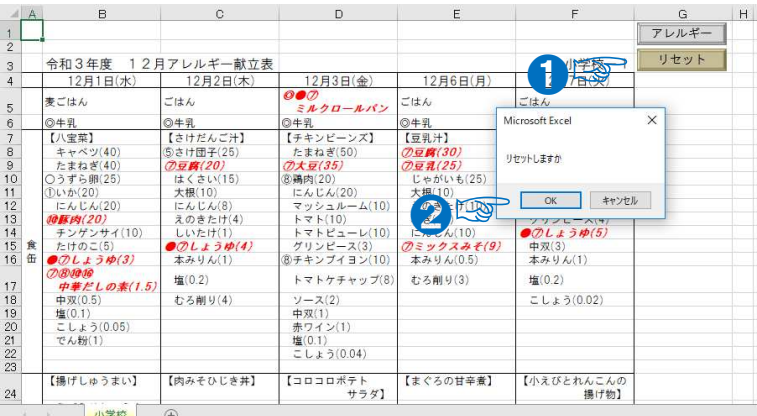

※ ただし、リセットボタンを使うと、強調した 全てのアレルギーマークがリセットされます。

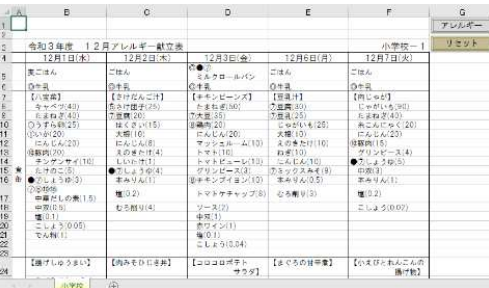